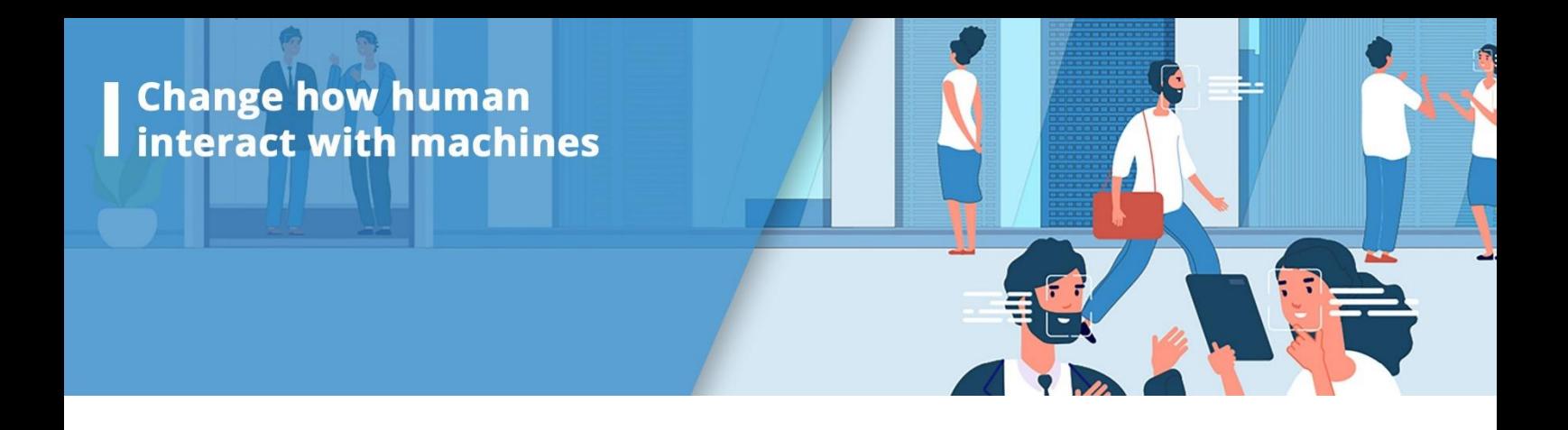

# Smart Thermal Detector

# User Manual

06/28/2020

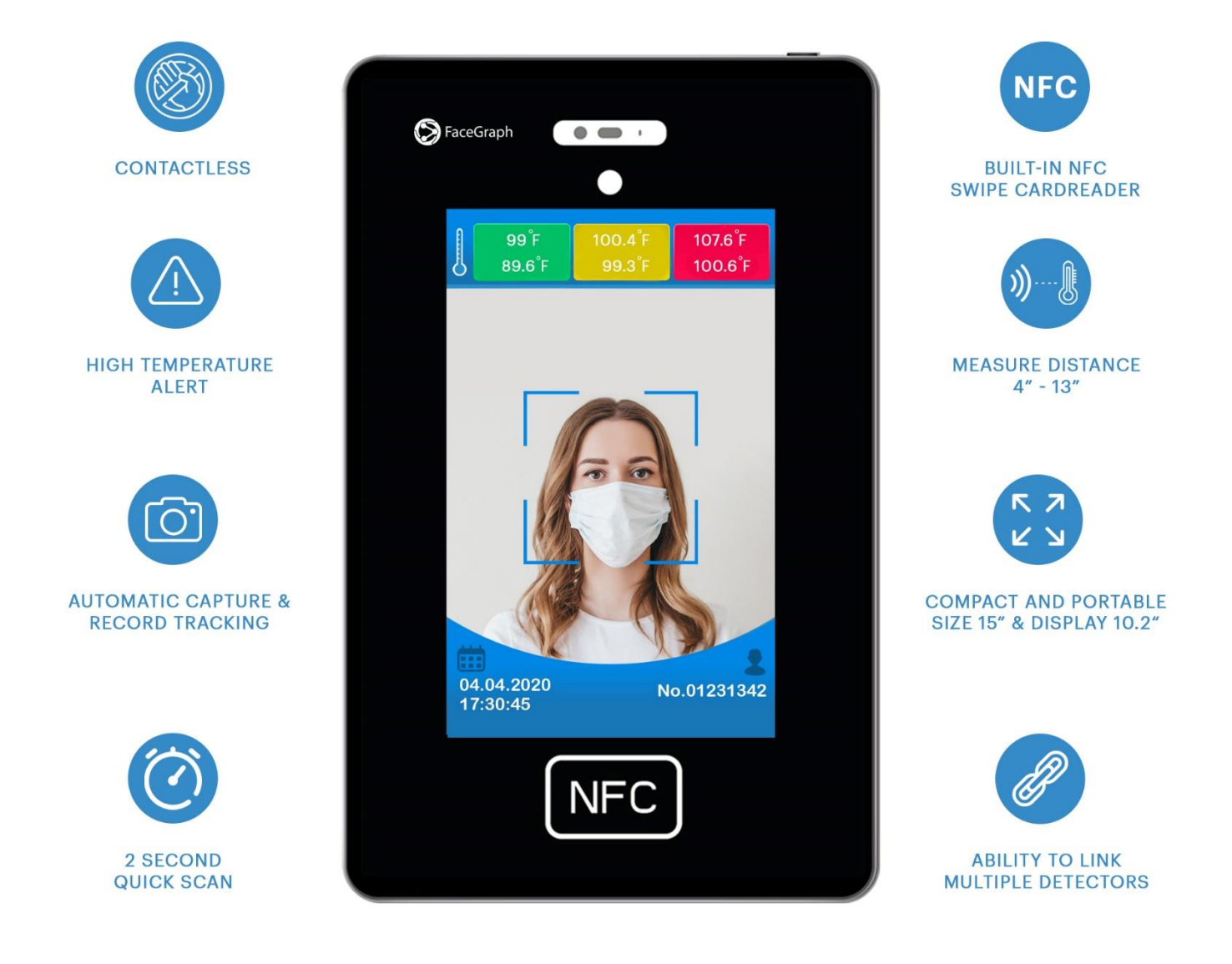

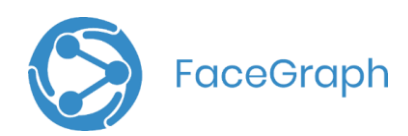

## <span id="page-1-0"></span>**Table of Contents**

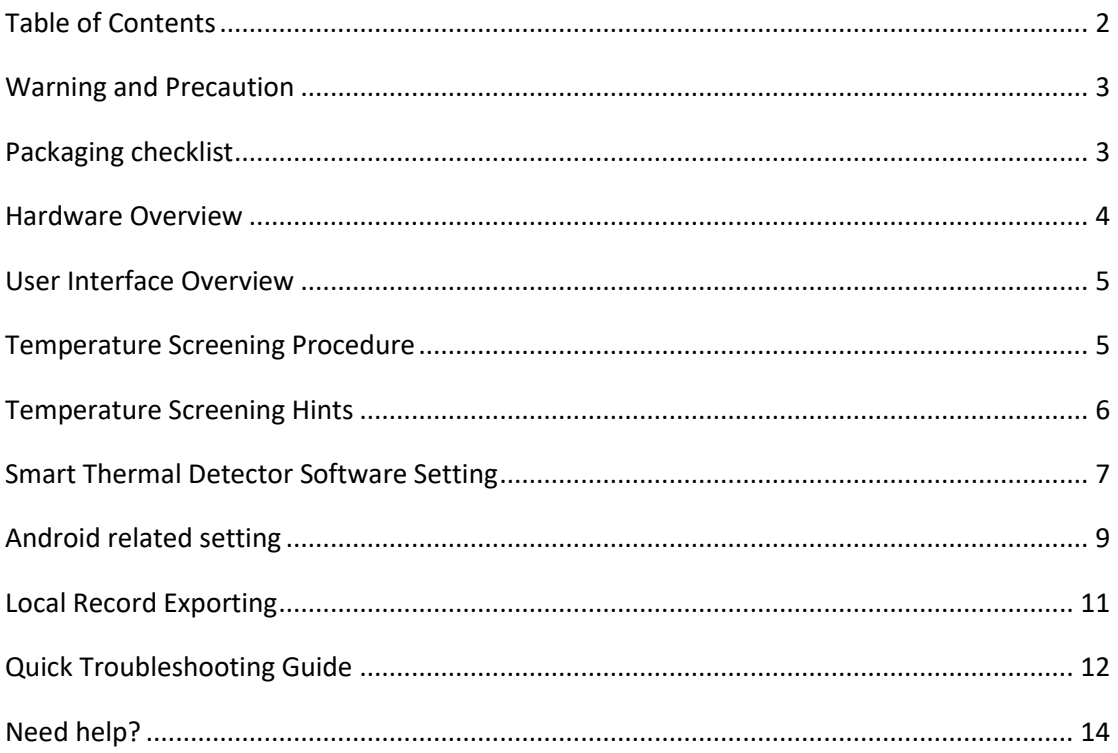

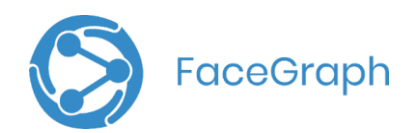

## <span id="page-2-0"></span>**Warning and Precaution**

- **The operation temperature of Smart Thermal Detector is 10 - 40 ℃ (50 – 104 °F). Using this machine in extreme environment may lead to damage of the machine**
- **When Smart Thermal Detector shows elevated temperature (Yellow or Red), adjust the position to measure again / use other thermometer to measure the temperature accurately. If you have other signs of illness, Please consult your doctor immediately**
- **Smart Thermal Detector is designed to be a rapid screening tool for temperature. This product is not designed to diagnose any disease or as a substitute for the consultation of the doctor**
- **Insert the power adapter fully into the main socket**
- **Do not touch the power adapter with wet hands**
- **Do not expose this machine to rain or excessive moisture. This machine must not be exposed to dripping or splashing water**
- **Do not expose this machine to direct sunlight and other sources of heat**

### <span id="page-2-1"></span>**Packaging checklist**

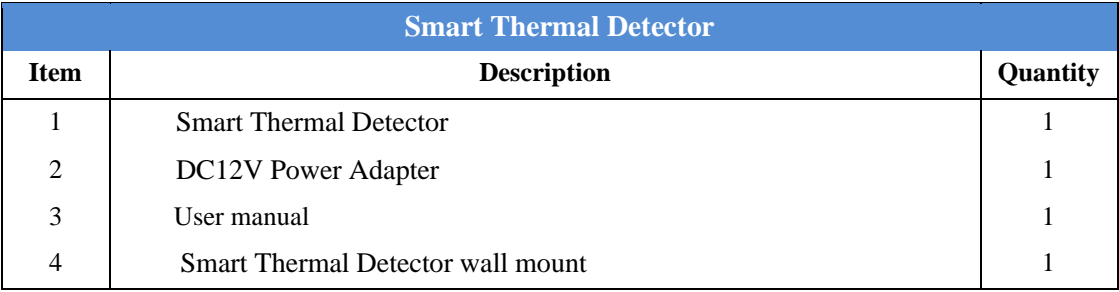

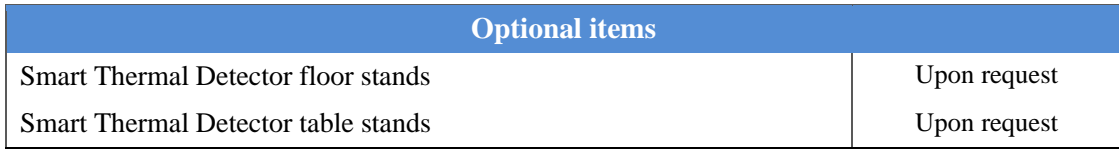

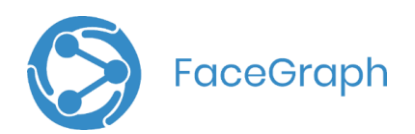

# <span id="page-3-0"></span>**Hardware Overview**

**Front** Top and back side

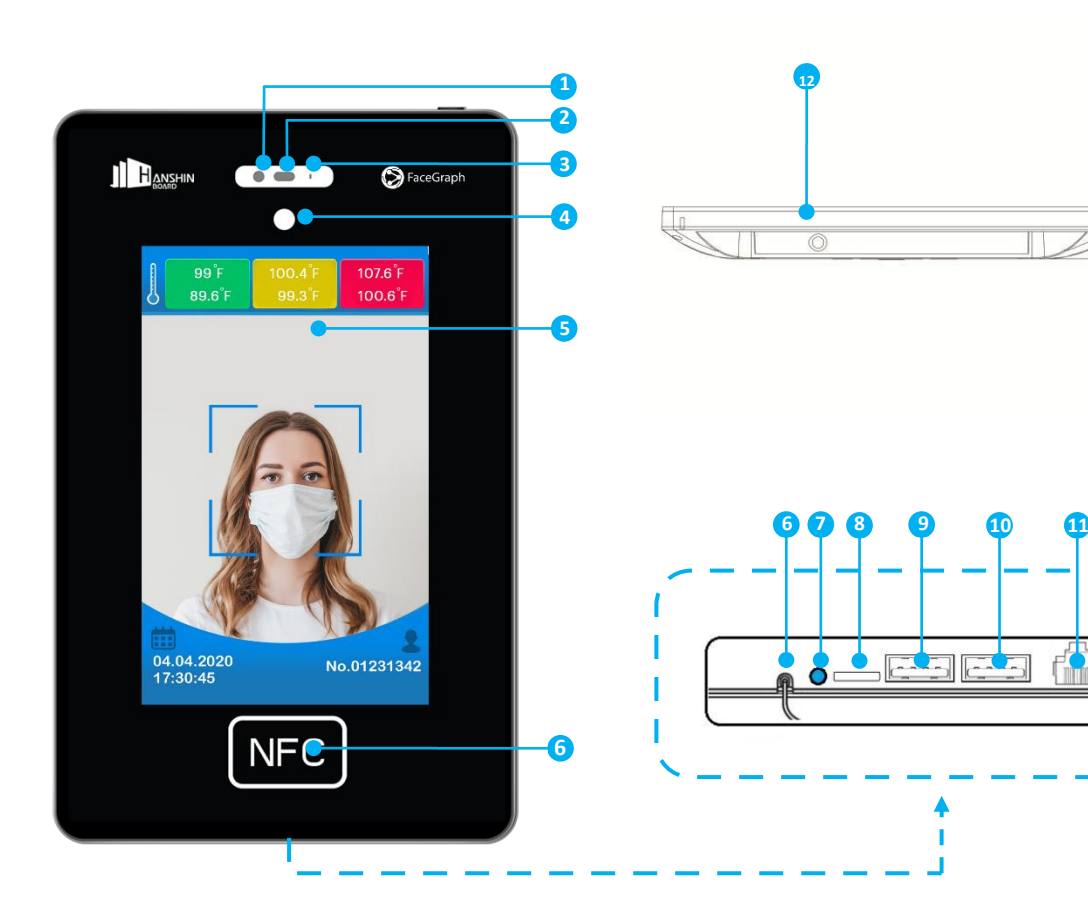

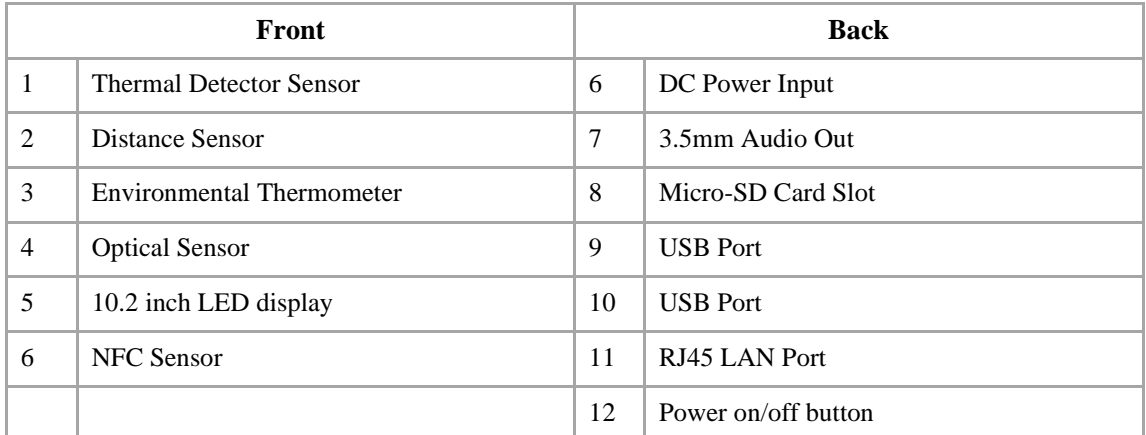

 $0275$ 

儒

Ī

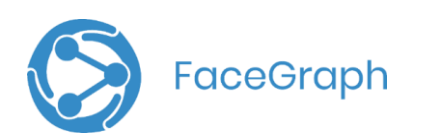

<span id="page-4-0"></span>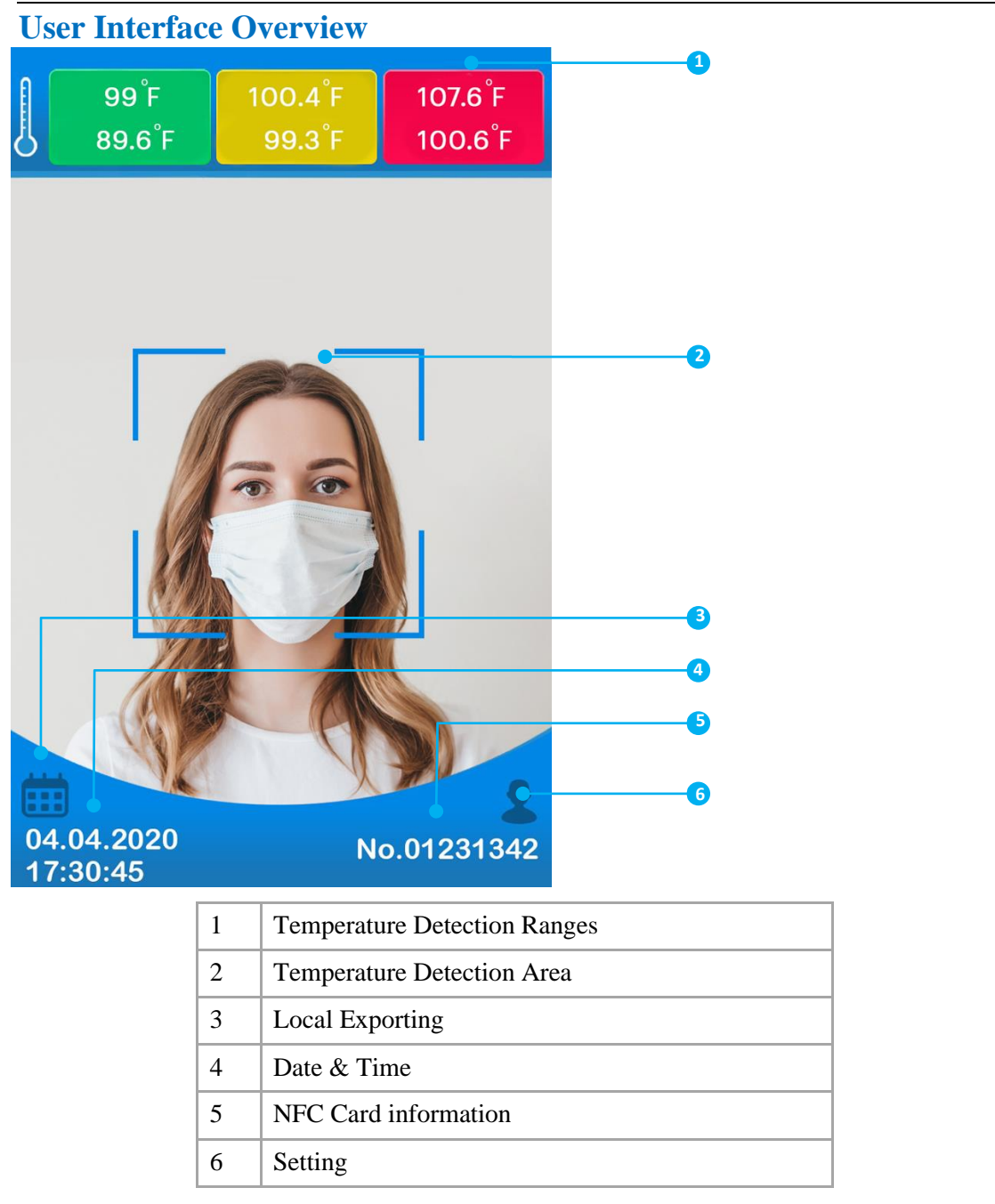

# <span id="page-4-1"></span>**Temperature Screening Procedure**

- 1. Tap NFC card on the NFC Sensor if you would like to record detection with your personal detection (if applicable)
- 2. Move your head towards the Smart Thermal Detector until your face covered most area of the human shaped frame of the detection area (around 50 cm distances between forehead and the machine). Detection area will show a

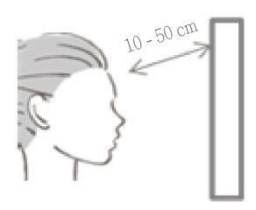

scanning animation when the distance is appropriated. If no scanning

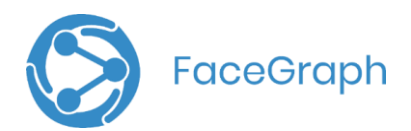

animation is shown, move your head closer to the machine. The Screening will start immediately once the animation is shown

- 3. Wait for 1 seconds until the display shows the screening result
- 4. Display shows below screening result regarding to the use body temperature

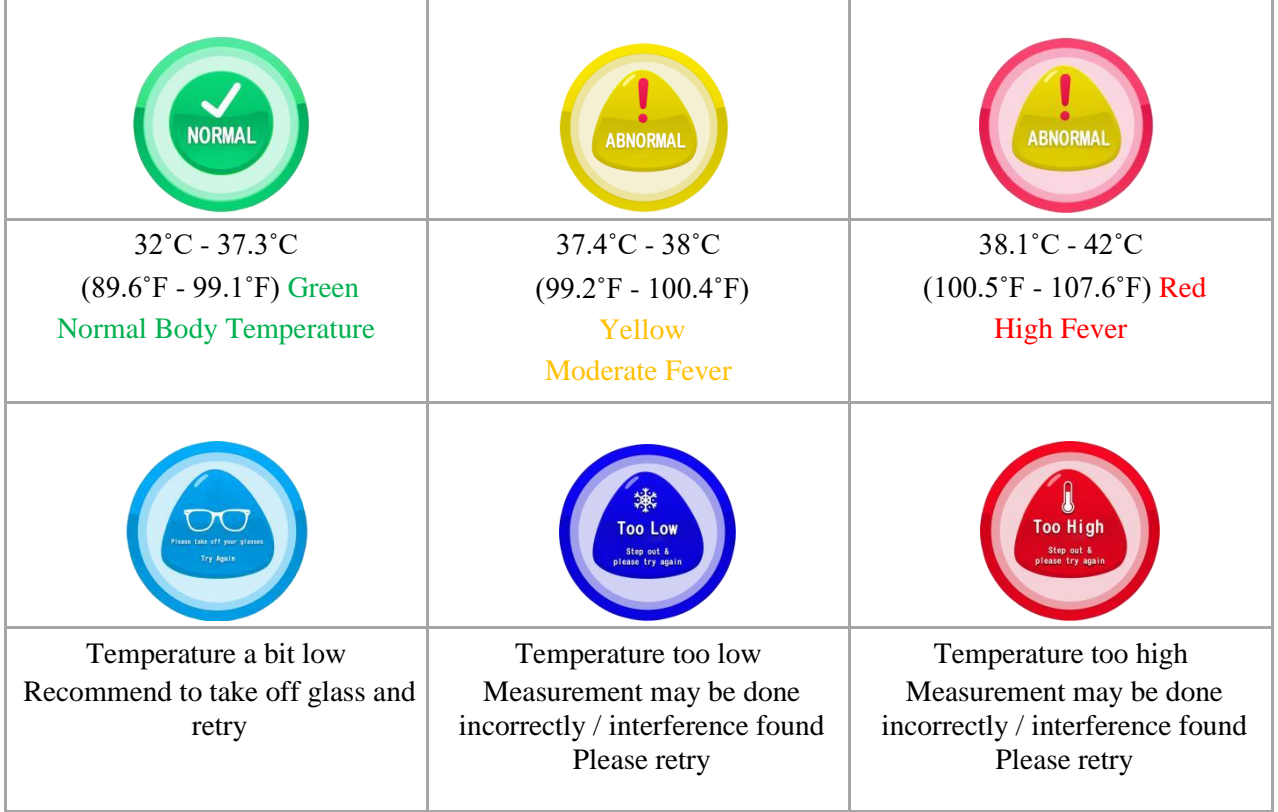

## <span id="page-5-0"></span>**Temperature Screening Hints**

To ensure temperature screening result accurate, please avoid below environmental factors:

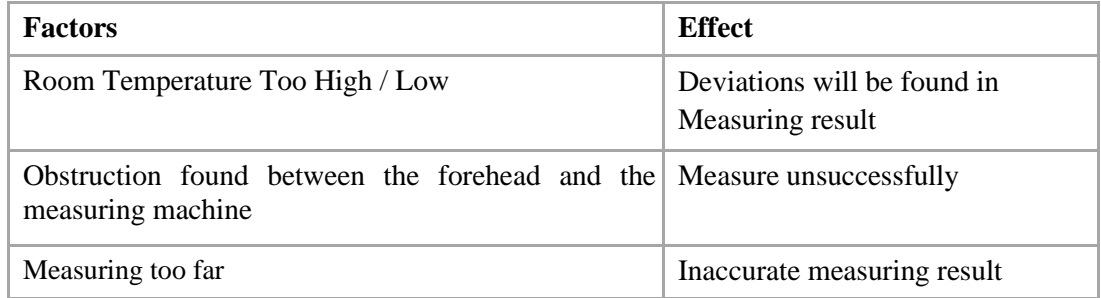

Users should avoid measuring temperature in the cases below, wait for 20 minutes before measuring the temperature.

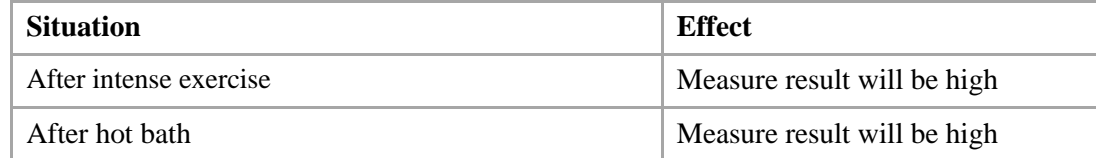

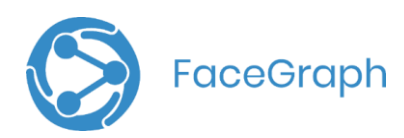

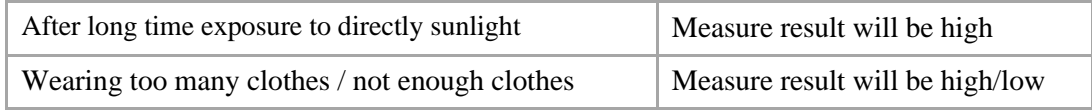

## <span id="page-6-0"></span>**Smart Thermal Detector Software Setting**

Connect USB Mouse to the Smart Thermal Detector for detail settings of the software.

Consult your IT Administrator before the setting

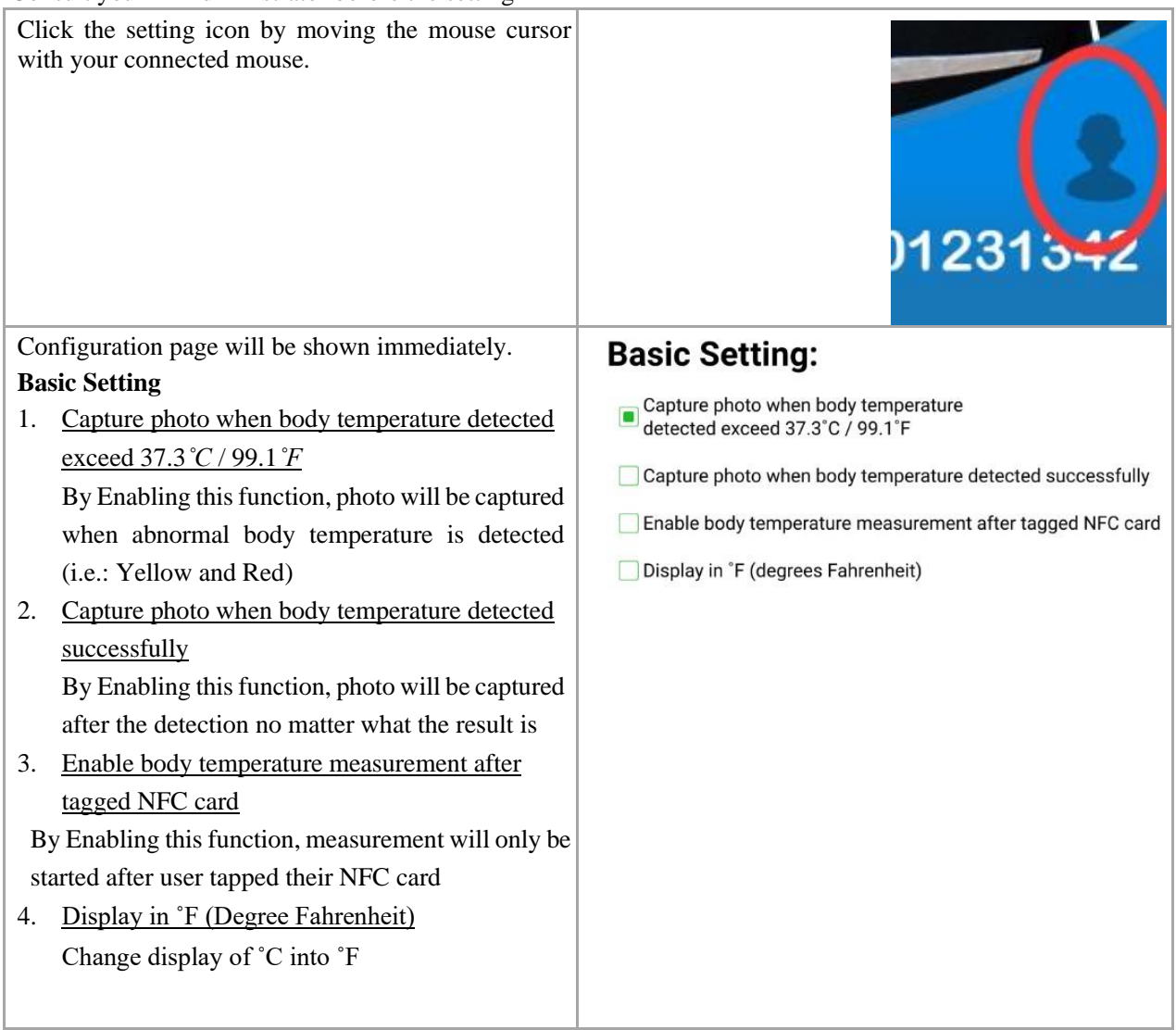

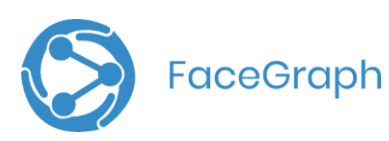

í.

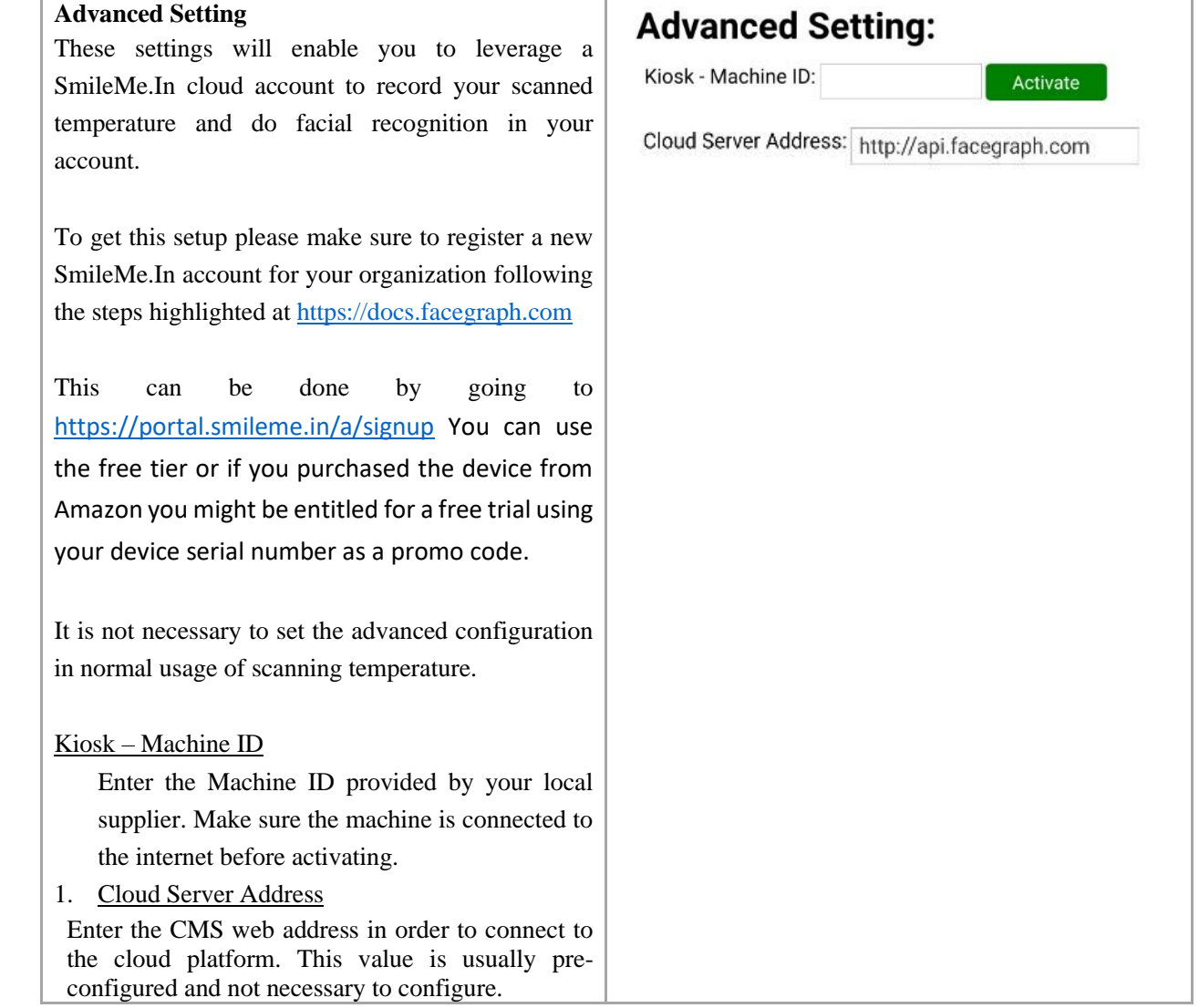

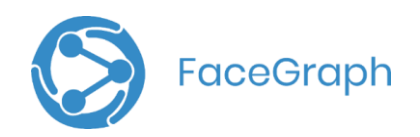

# <span id="page-8-0"></span>**Android related setting**

The Smart Thermal Detector is running on the Android platform. Besides those settings in the smart thermal detector software, there are some basic settings that can be controlled on the Android device settings

#### **Connecting to WiFi network**

The Smart Thermal Detector supports connecting to the internet with both WiFi and LAN. Before using the Smart Thermal Detector, it is required to set the internet settings in the Android system.

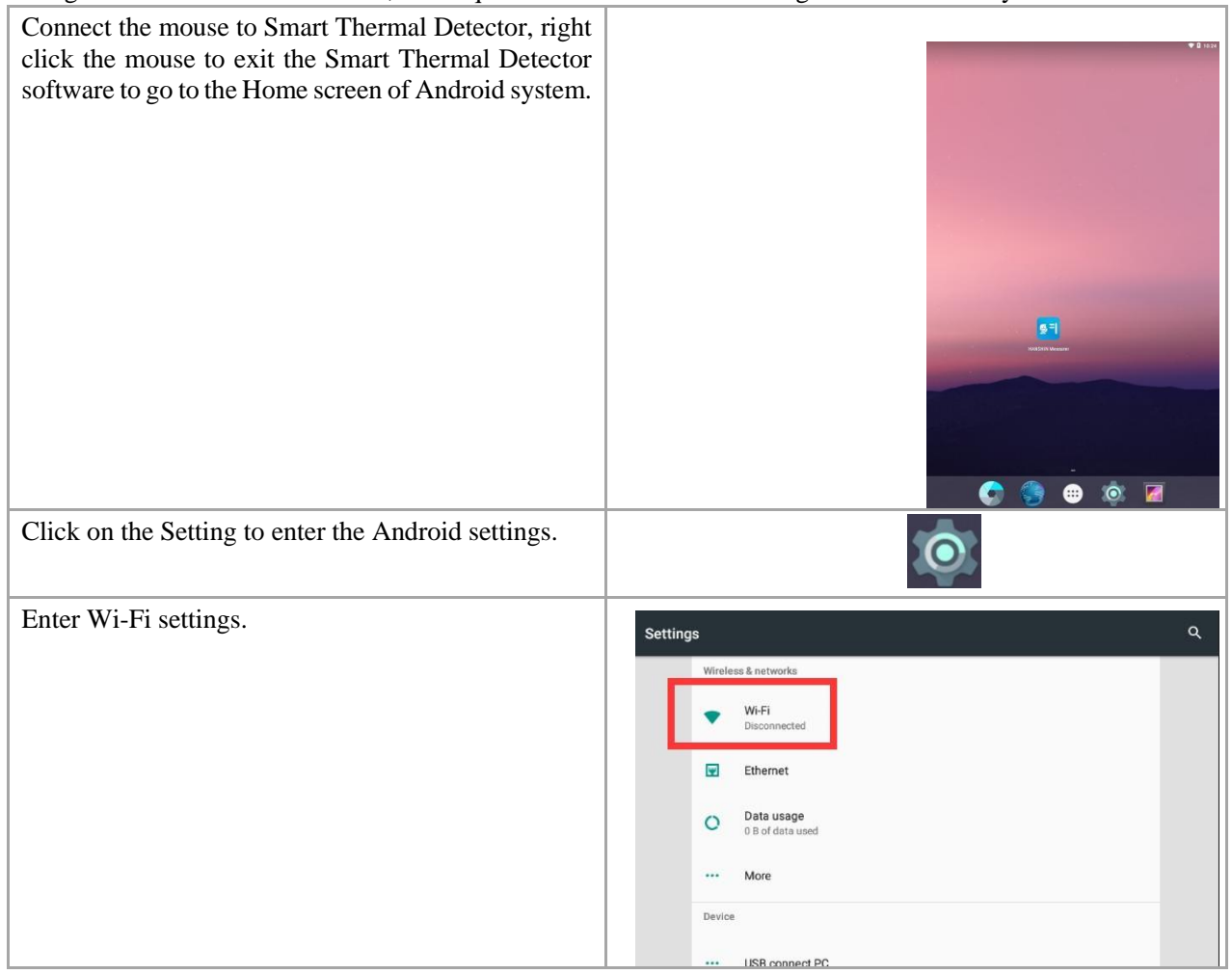

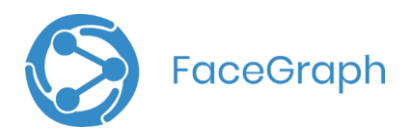

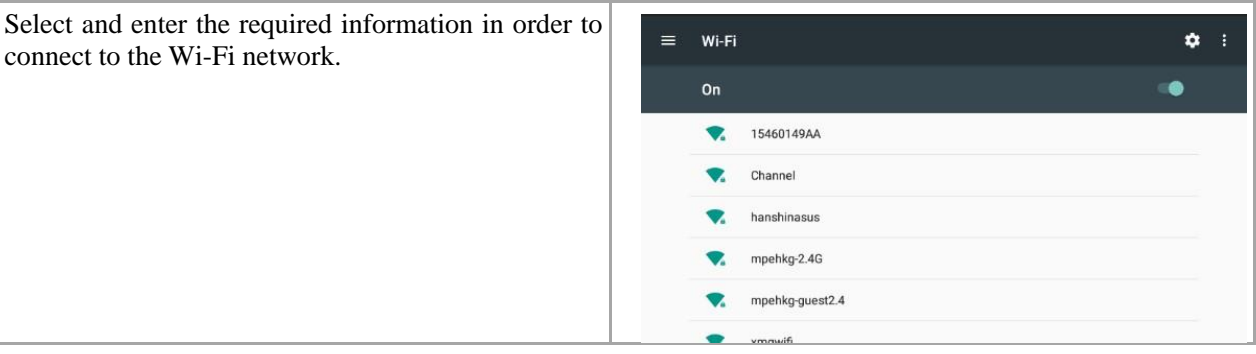

#### **Adjust the Sound volume**

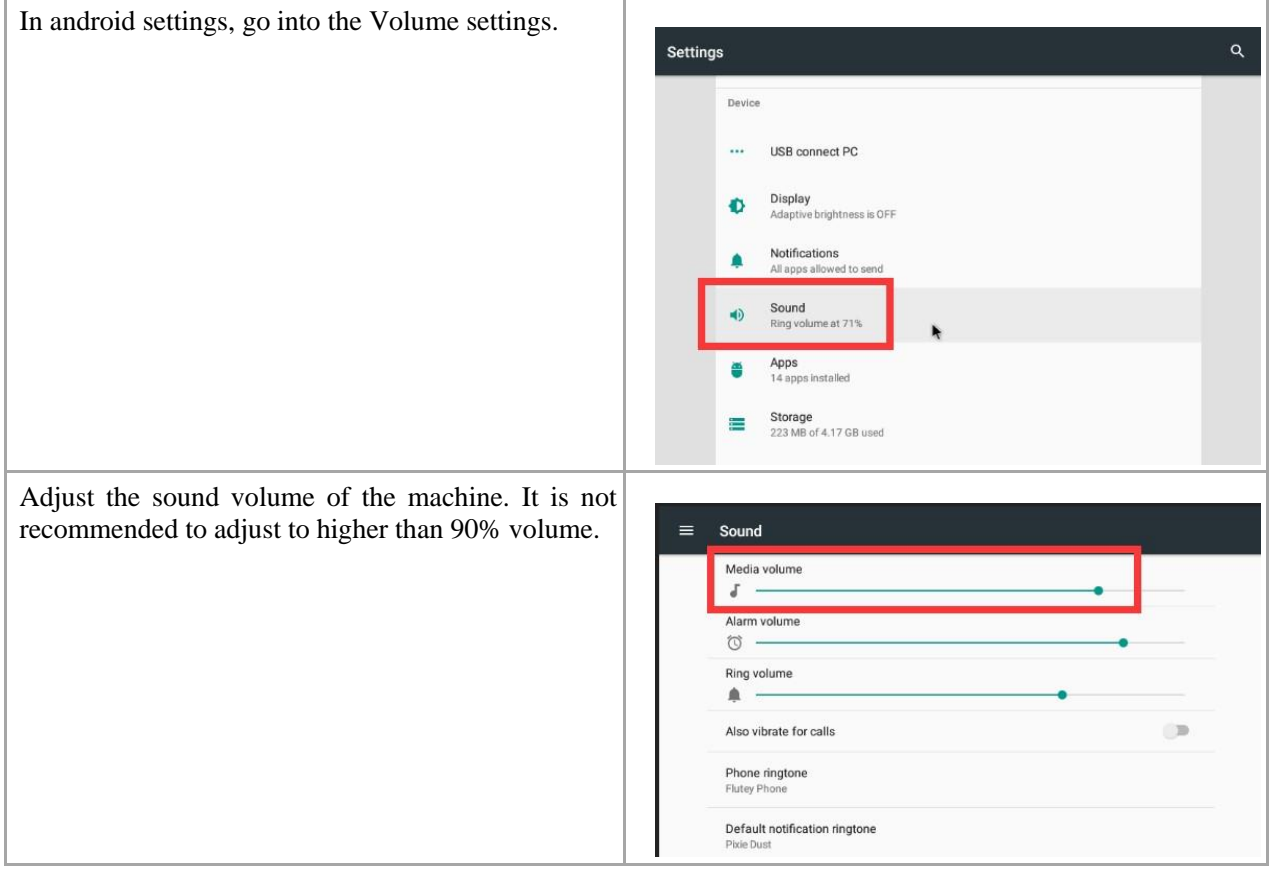

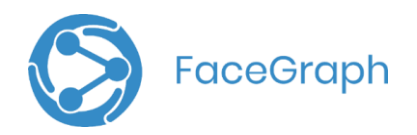

# <span id="page-10-0"></span>**Local Record Exporting**

Local record exporting is possible if the smart thermal detector is unable to connect to the internet

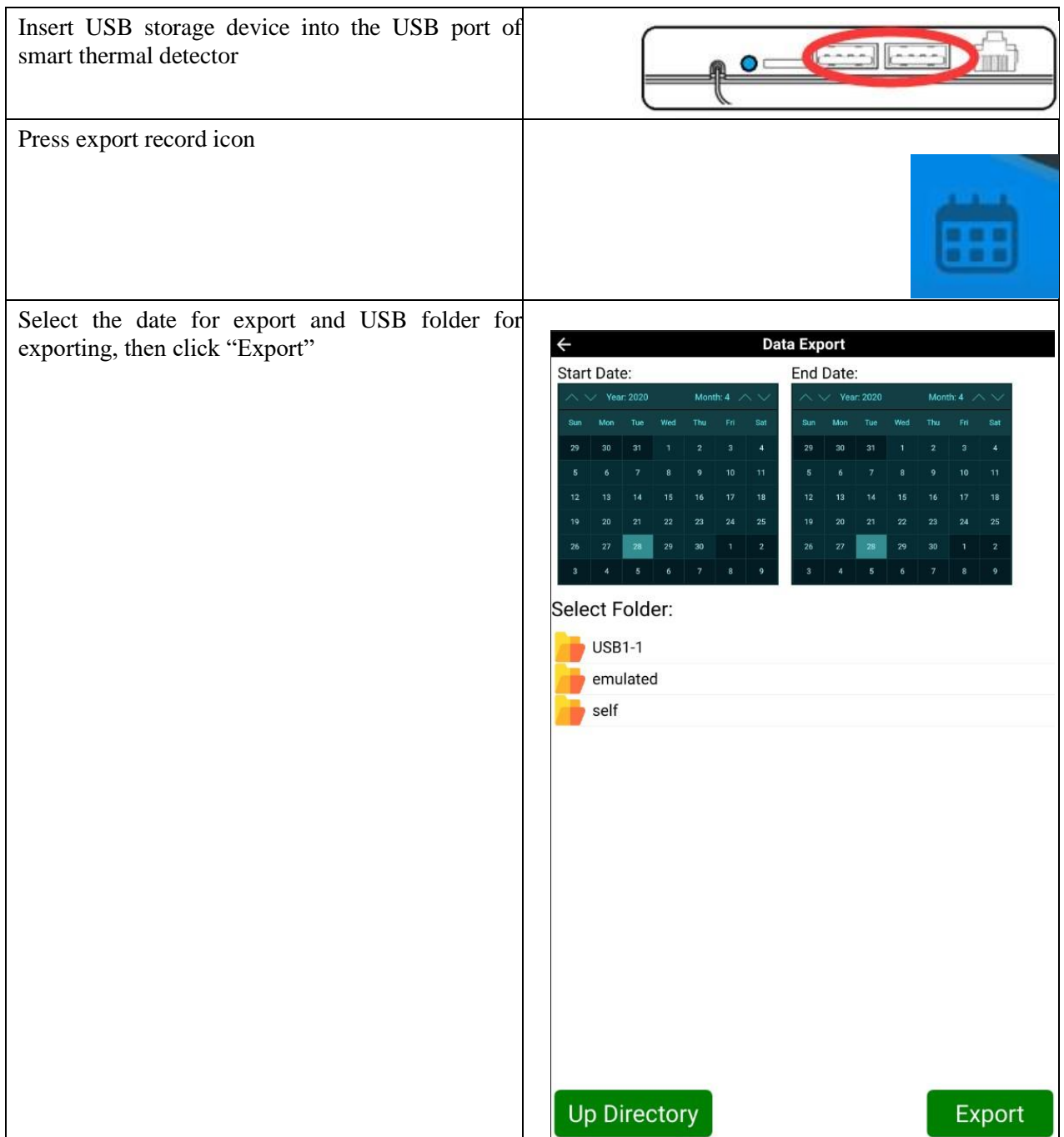

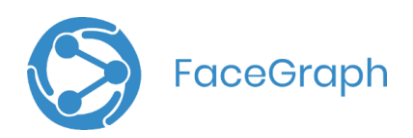

# <span id="page-11-0"></span>**Quick Troubleshooting Guide**

### **My device won't power on**

Make sure the device is plugged into the power. The device should start automatically within 30 seconds, if it doesn't press down the power button for 5 seconds.

### **The temperature scanning app didn't launch when I powered on the Smart Thermal Kiosk**

It may take a few minutes to launch. You may also click the "HANSHIN Measurer" app on the device's desktop to launch it manually.

### **The app doesn't load saying the app stopped or if it crashes every time you start the app**

- From the device settings screen, go to file manager > local memory > eHanshin folder

- Left click on it for 10 seconds
- Choose "Delete" from the options below
- Then start the app by clicking the app it from the homepage or restarting the device

- It should load properly. You will be required to go to the settings page and reconfigure the app, choosing the temp unit, entering the machine ID and pressing **activate** and updating the cloud server url to [http://api.facegraph.com](http://api.facegraph.com/)

### **The temperature scanning app didn't launch when I powered on the Smart Thermal Kiosk**

If Thermal device starts but the app doesn't launch, restart the device using the power button. If the problem persists, click on the Hanshin measurer icon to start the app manually.

### **The Smart Thermal Kiosk doesn't play a sound when a temperature is scanned**

Go to the device's settings screen and adjust the volume of the device.

### **The Smart Thermal Kiosk won't scan my temperature, even though I am standing within 1 foot away from it**

Check to see If "Enable body temperature measurement after tagged NFC card" option is enabled in the setting screen of the HANSHIN Measurer app. If it is enabled,

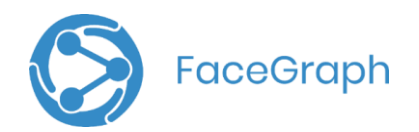

the device will only scan temperatures for the users that scan an RFID. You may disable this option to have it scan temperatures without requiring an RFID.

### **The time recorded is not in the correct time zone; how do I set the time zone?**

The Smart Thermal Kiosk will detect the time zone automatically when the device is connected to the internet. If your device is not connected to the internet, please set the time zone from the device settings screen.

#### **Reactivating a device for the second time doesn't work, what should I do?**

- Login to SmileMe.In portal using your account admin account
- Navigate to the devices page
- Delete the current device and create new "Thermal" device
- The last step would be to type the new Device ID into Hanshin Measurer app's settings and pressing **activate**

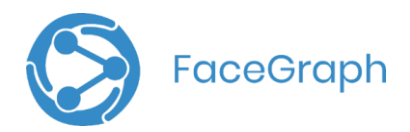

# <span id="page-13-0"></span>**Need help?**

**Online ticket:** <http://f-g.io/Help>

**Email:** [ContactUs@FaceGraph.com](mailto:ContactUs@FaceGraph.com)

**Phone:** +1 (408) 337-2013 [9 am – 5 pm PST M-F]